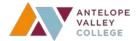

#### Go to <a href="https://avc.kuder.com/landing-page">https://avc.kuder.com/landing-page</a>

Click on **Create an Account** near the top right-side of the screen

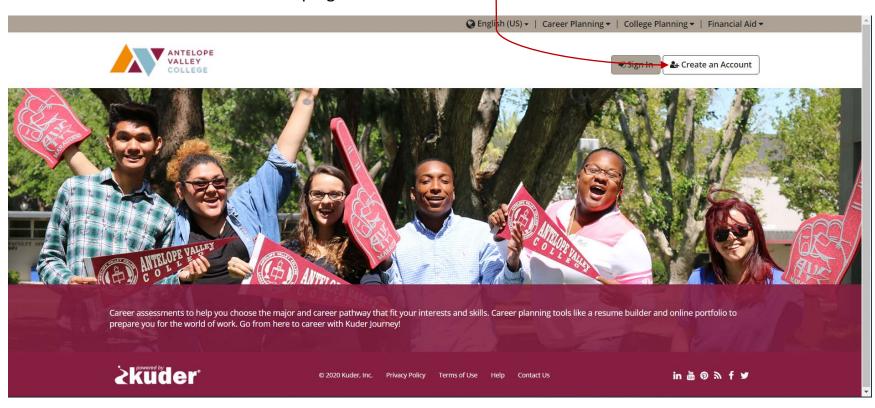

Kuder Journey Quick Start Guide: Page 1 of 10

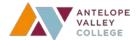

Select "a college student" from the drop-down menu

Follow the steps to create your student account. We recommend you use your avc.edu email address to register.

When asked, enter J-Code J4323739YHW

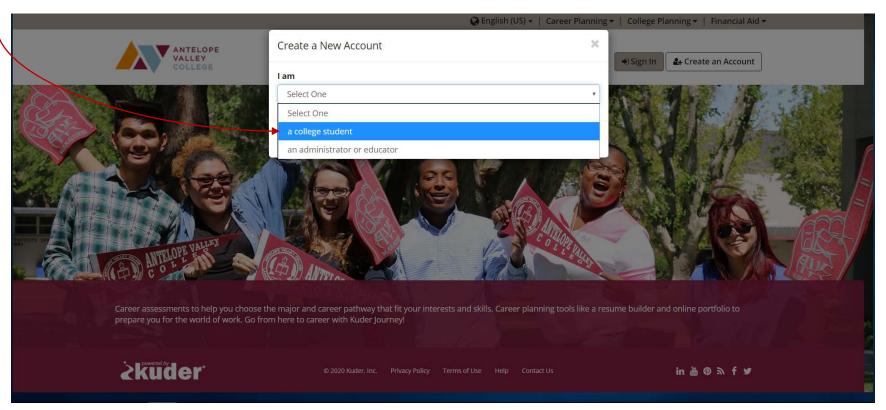

Kuder Journey Quick Start Guide: Page 2 of 10

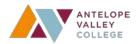

Your home page will be laid out like this. You will see three assessments listed for you to complete.

It's important to finish all three so that you get the most complete results for suggested occupations and majors.

If you scroll down, you will also see some helpful links to different resources at Antelope Valley College.

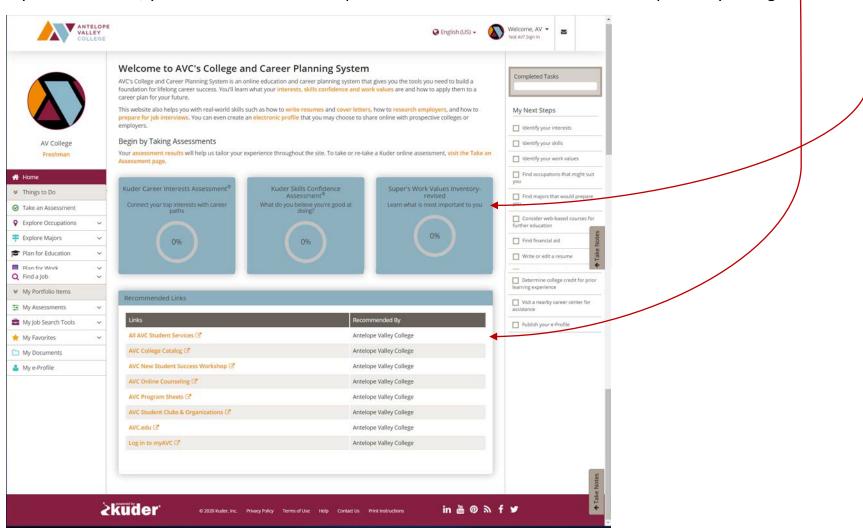

Kuder Journey Quick Start Guide: Page 3 of 10

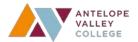

Begin by rating your interest level in different activities with the **Career Interests Assessment**:

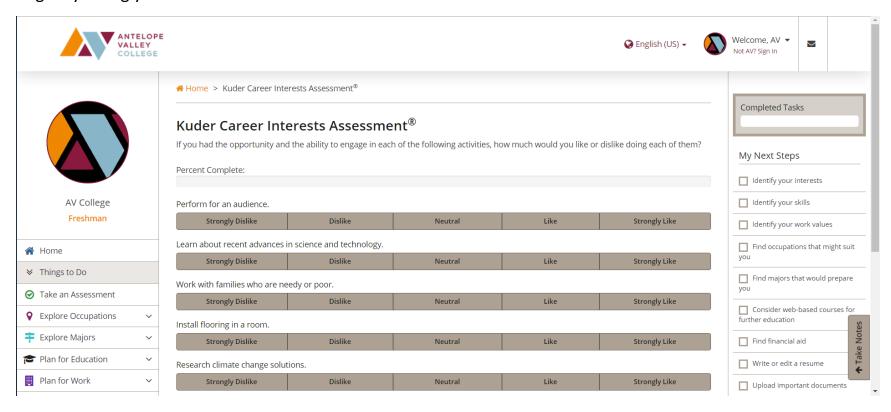

Kuder Journey Quick Start Guide: Page 4 of 10

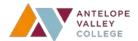

Move on to rate your how well you think you could complete tasks in different areas with the **Skills Confidence Assessment**:

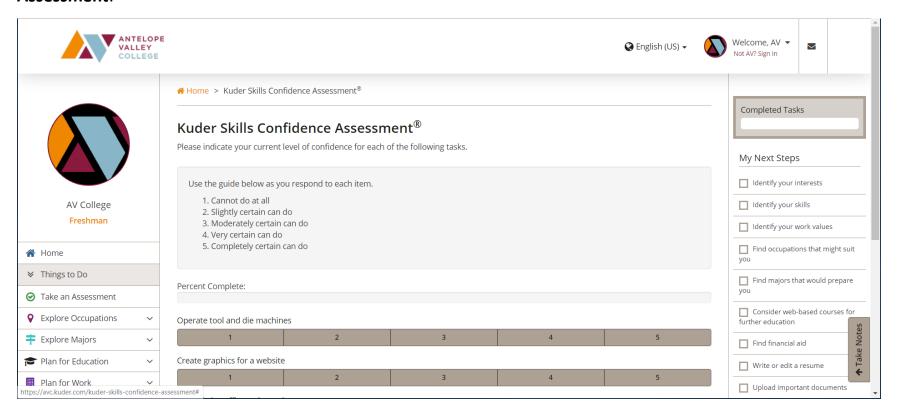

Kuder Journey Quick Start Guide: Page 5 of 10

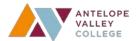

Finish by ranking how important certain aspects of your future job would be to you with the **Work Values Inventory**:

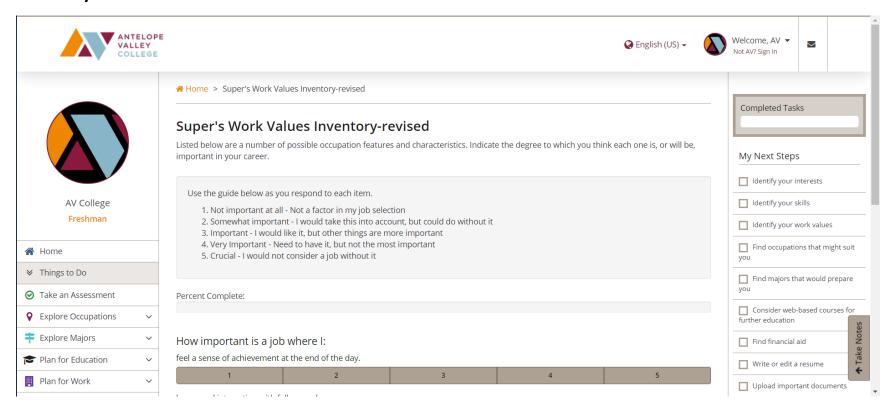

Kuder Journey Quick Start Guide: Page 6 of 10

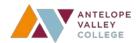

Now you are ready to begin exploring the different occupations and majors that fit with your interests, skills confidence, and work values.

#### Use the menu on the left-side of the screen

Click on **Explore Occupations** and then **Occupations Suggested by Assessment Results** to see your list of potential occupations and which areas of your assessments they match up with. You may **Filter Options** based on education level for that occupation:

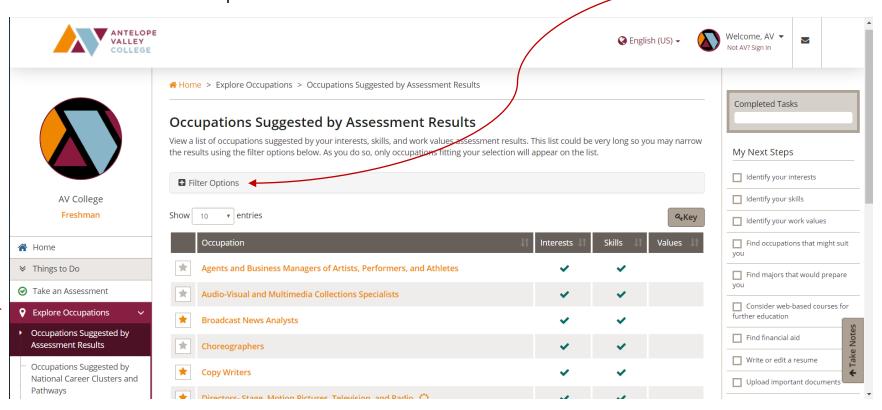

Kuder Journey Quick Start Guide: Page 7 of 10

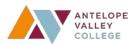

Click on any occupation(s) of interest. In this example, we are checking out Copy Writers. Click on the different tabs to see more detailed information about this career path. Many occupational profiles include a video!

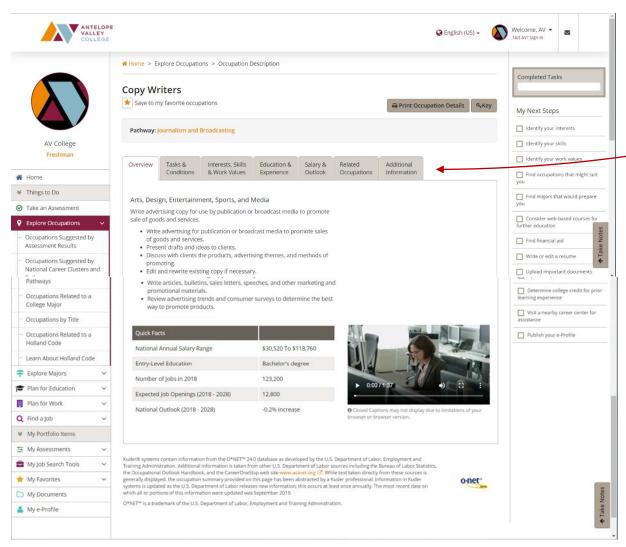

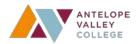

Click on **Explore Majors** and then **Majors Suggested by Assessment Results** to see your list of potential majors and which areas of your assessments they match up with.

You can use the **Filter By** option to only see majors offered at Antelope Valley College:

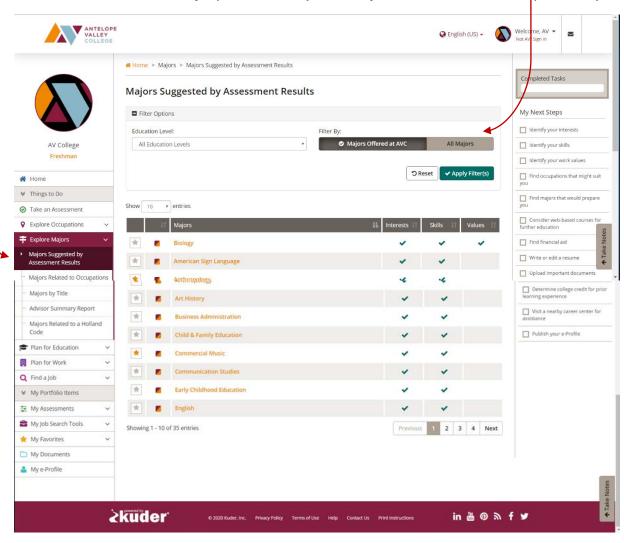

Kuder Journey Quick Start Guide: Page 9 of 10

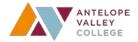

Click on any major(s) of interest. In this example, we are checking out Communication Studies. Click on the link to see more detailed information about this major at Antelope Valley College:

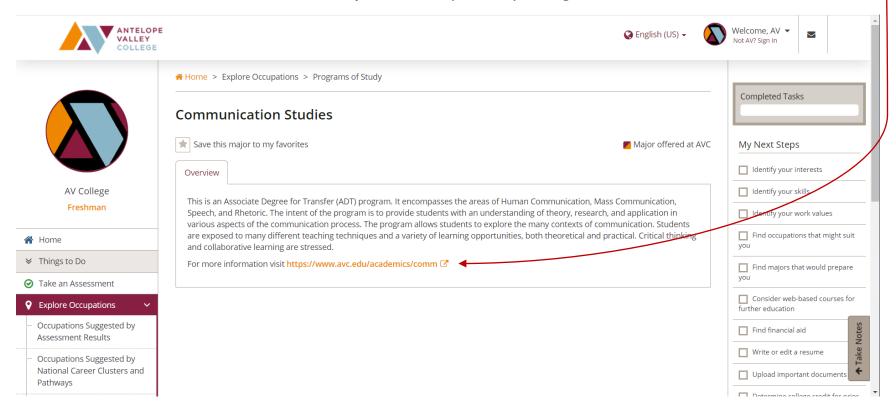

Career advising and additional resources are available at the Career Center!

Visit us online at https://www.avc.edu/studentservices/career

Email us at careercenter@avc.edu